#### CD/DVDラベル作成方法ご紹介

#### 2019年7月30日

### 本田倶楽部インターネットクラブ勉強会

加 島 清 美 1/20

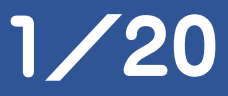

### このテーマでお話ししたいこと

私は1988年頃からビデオ撮影を始め、Adobe Premiereで編集し それでVHSを作成したりDVDを作るようになり、またBS放送からDVD を作成したり、更にインターネット上の動画を楽しんで、そのDVD作成 などを経験し、更に昔作ったVHSからDVDを作成したりスマートフォン で撮影した動画のDVDも作るようになりました。そのCDやDVDの表に 中身を想像させる写真や、動画の中身が何か、メディアの種類や時間 等を書き入れたラベルを自分で作成して貼り付けて区別できるように すると、自分自身作る楽しみができ、作品を友達に差し上げることも 出来ます。今日は私のラベル作成方法についてお話しします。

DVDラベル作成に使った機器、ソフト、用紙 **Windows10とSnipping Tool………… ラベル用画面映像のコピー Microsoft Office Home and Business Premium Adobe Photoshop Elements 15……ラベル写真画面作成 Printer EP-808AB Epson Printer........CD/DVDラベルプリント Epson Scan …………………… 取説用画像のコピー Print CD…………………………CD/DVDに文字だけプリント ラベルマイティ15...............................ラベル画面作成と印刷 CyberLink Power DVD 18 Ultra......動画再生とラベル用画像を検索 CyberLink Power2Go 11 Platinum......DVDダウンロード、DVDコピー用 SoftBank室内無線LAN………………… インターネット上動画調査 ラベル用紙 ELECOM………………… EDT KUDVD1S、EDT-SDVD1S サンワサプライ……………LB-CDR013N IODATA Light Capture…………………VHSをDVDに変換用 DVD-R CPRM....デジタル放送録画用 DVDーRデータ用....その他動画用 3**/20

#### 先ず市販品とお友達の作品をご紹介します

#### 市販品の事例 フラブのお友達から頂きました スキーのレッスン **内山さん 河合さんBD**

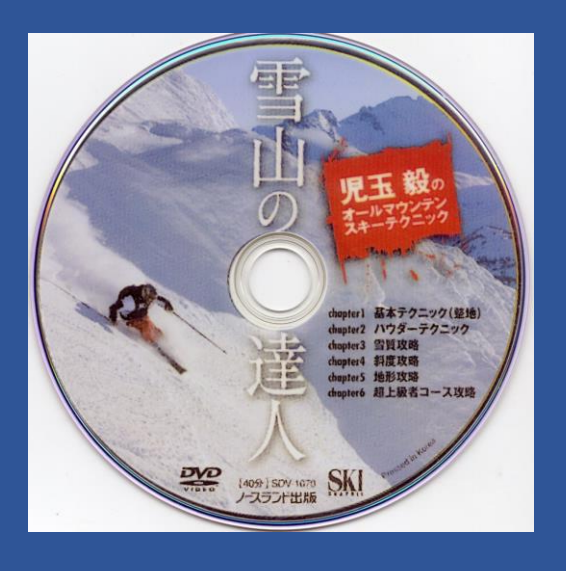

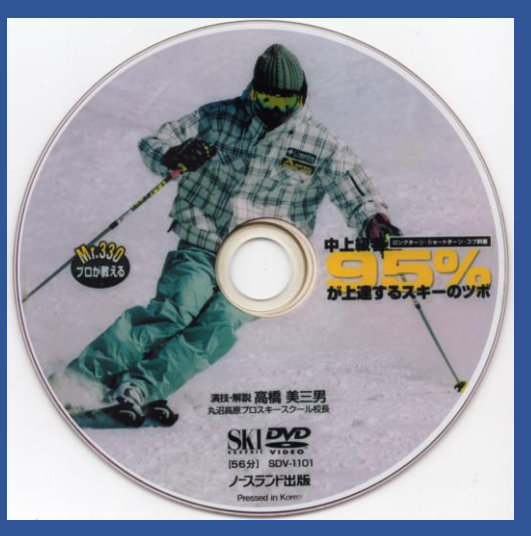

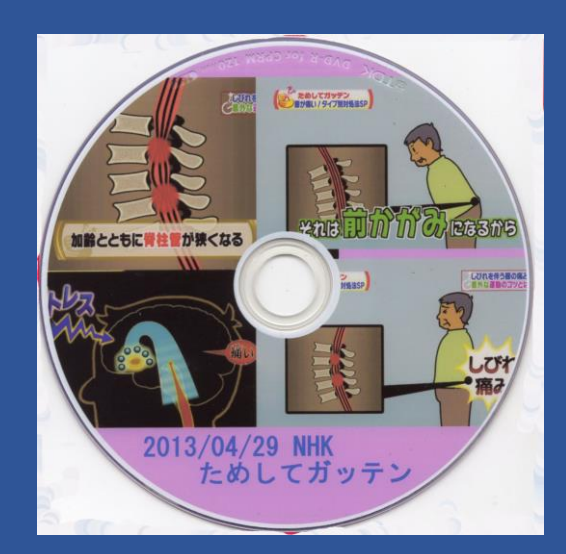

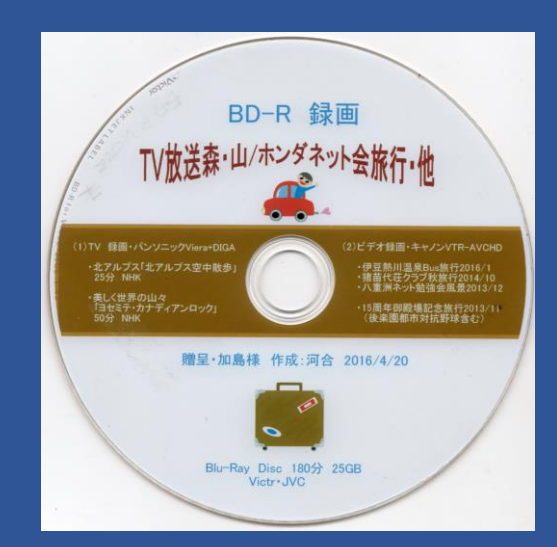

# 私がBSデジタル放送から作ったDVD

#### このDVDは全てCPRMのDVDーRを使用しました。その他はデータ用DVD-R

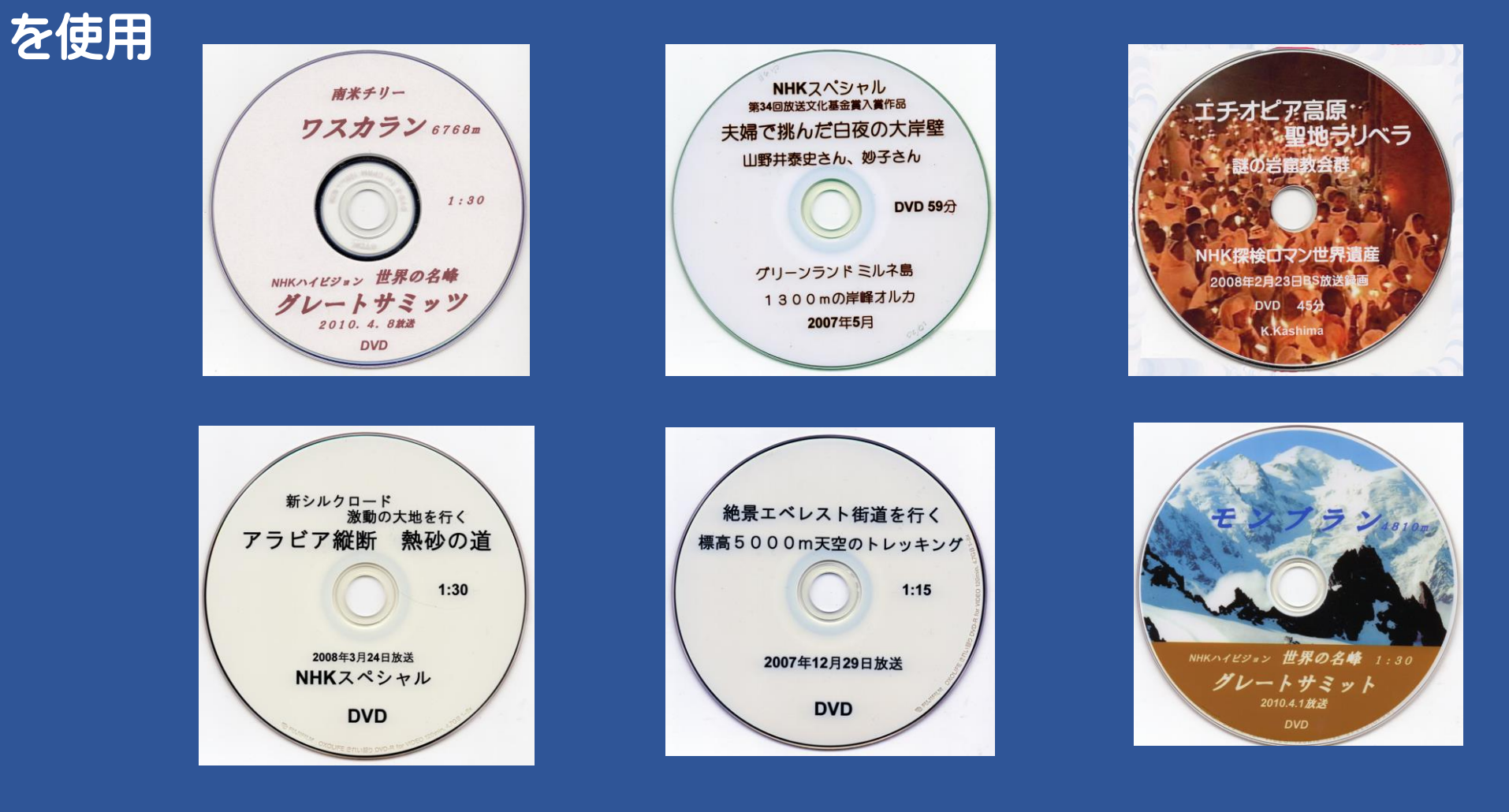

# 私のビデオ作品の一部です

**VHSからDVD作成 ビデオカメラで撮影しPCで編集してDVDに書き込む**

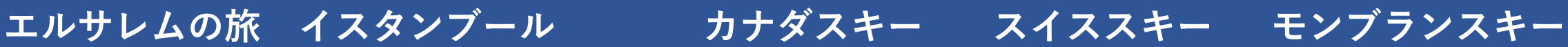

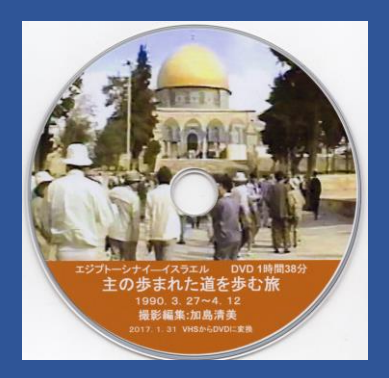

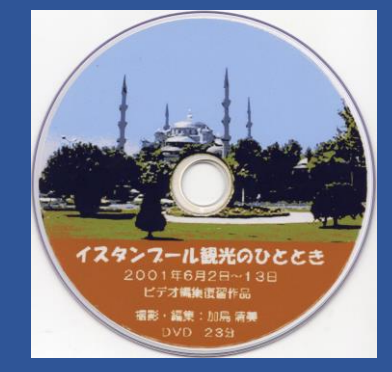

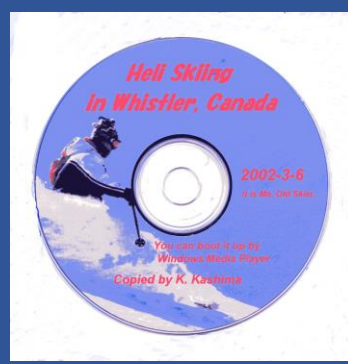

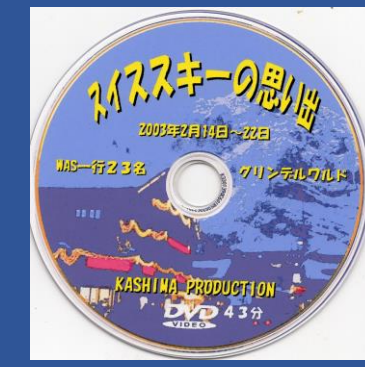

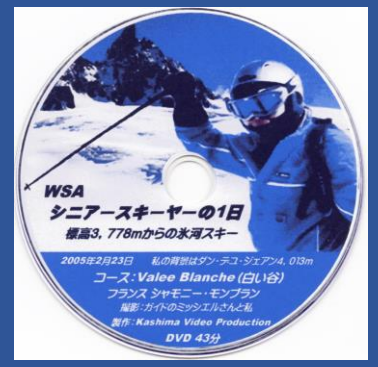

#### **スマホで撮ったビデオ 氷河スキー エーゲ海の遺跡 結婚式**

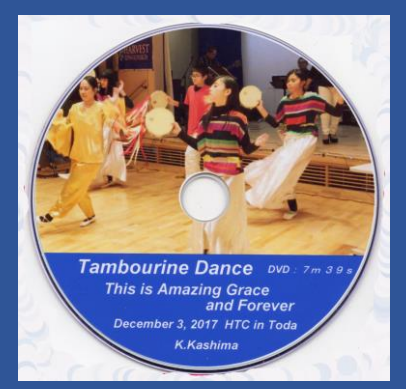

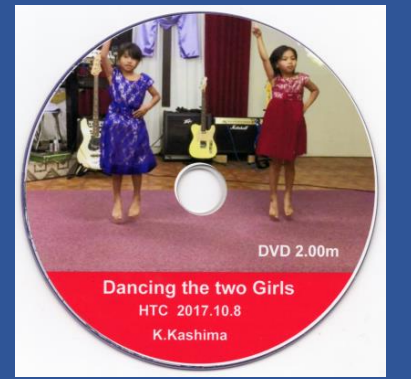

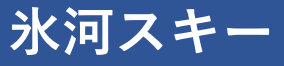

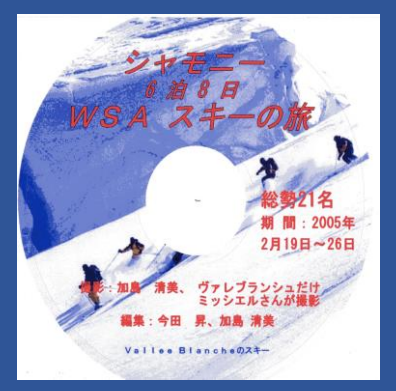

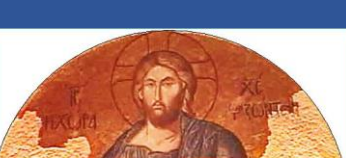

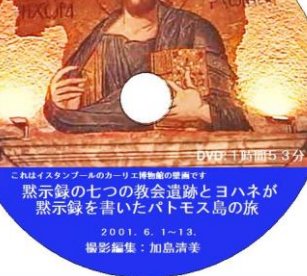

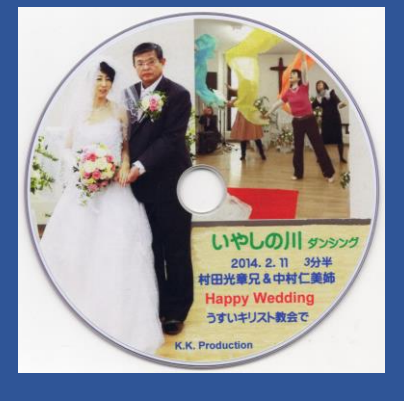

#### 私のデジブック作品の一部です

Digibookとは、デジタルカメラで撮った静止画をデジブック社がインターネット上で 供給するソフトを使って登録ユーザー私が作ったBG音楽付きで動画風の映像です。。

影編集: K.Kashima

提影編集:加泉

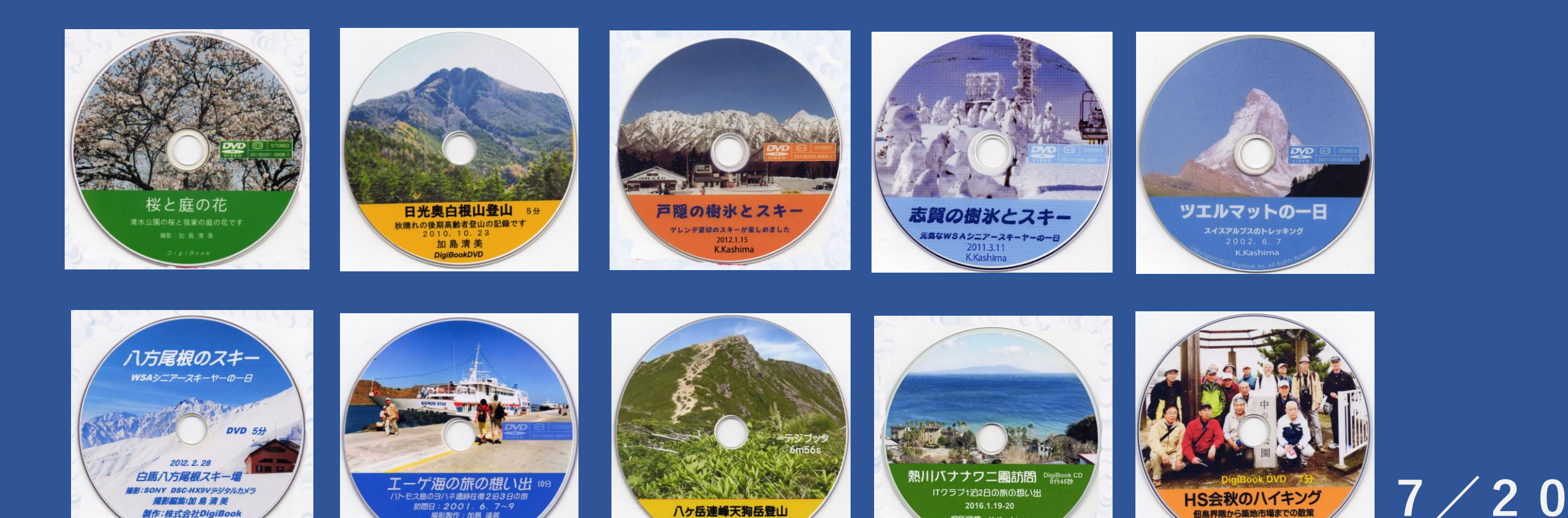

2007.8.1

加島清美

2012, 7, 25

# ラベル用最適な画面を探す - 1.

動画の画面からラベル向きの映像を探すための起動操作をご理解下さい。 - 1. PCに動画ファイルがある場合、 タスクラインの黄色いエクスプローラをクリック してピクチャファイルの一つに下記のように見たいファイルがあれば、これを マウスでクリックすればその FILITE 動画が起動します。注:これは絵なので 起動しません。

-2.またはスマートフォンで撮った写真の中に下図のように動画があっ た場合それをクリックすれば起動します

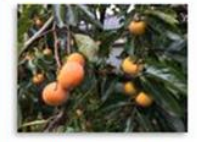

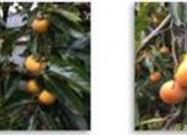

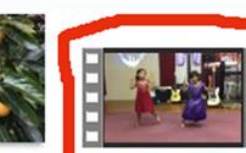

**IMG 1947.MOV** 

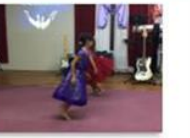

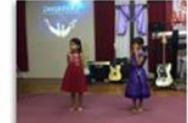

**IMG 1945.JPG** 

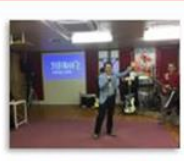

**IMG 1944.JPG** 

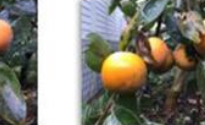

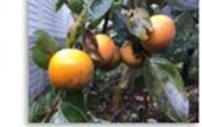

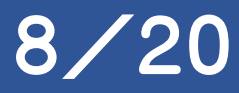

**IMG 1949 IPG** 

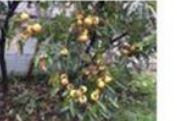

**IMG 1948 IPG** 

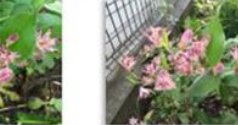

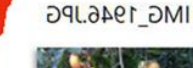

## ラベル用写真を探すー2.

-3 私のPCにはPower DVDが入っているので、PCに動画のDVDを 入れると下図のようにPower DVDが自動的に起動して下図のよ うにその動画の途中からか、または最初からスタートが選べば 動画が始まります。WindowsのMediaPlayerでも起動すると思い ますが未テストです。 PowerDVD <sup>O</sup>

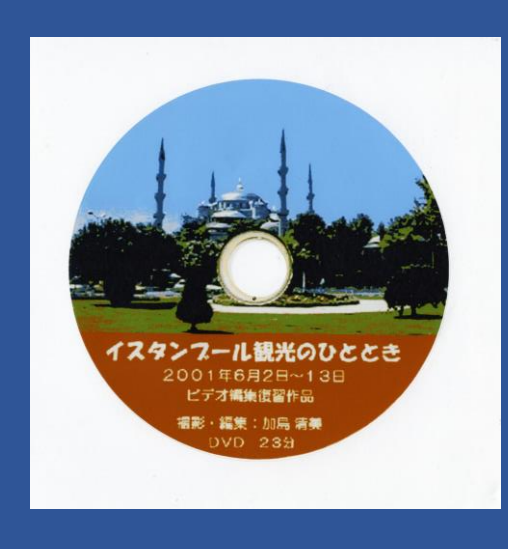

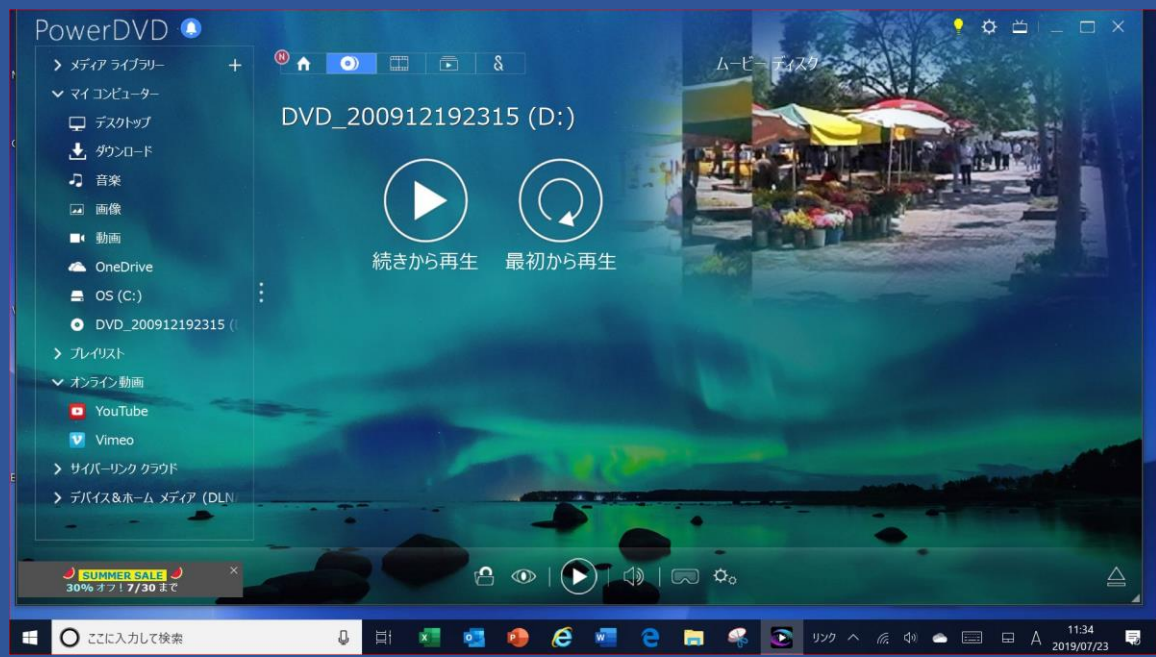

# ラベル用写真を探すー3.

**-4.別の種類のDVDの起動画面 以上の他に更に下記のようなDVDの起動画面があって、この 画面が出た時は下図の再生をクリックすると動画の再生が始ま ります。これはCyberLink Power2Goで作ったDVDの場合です。**

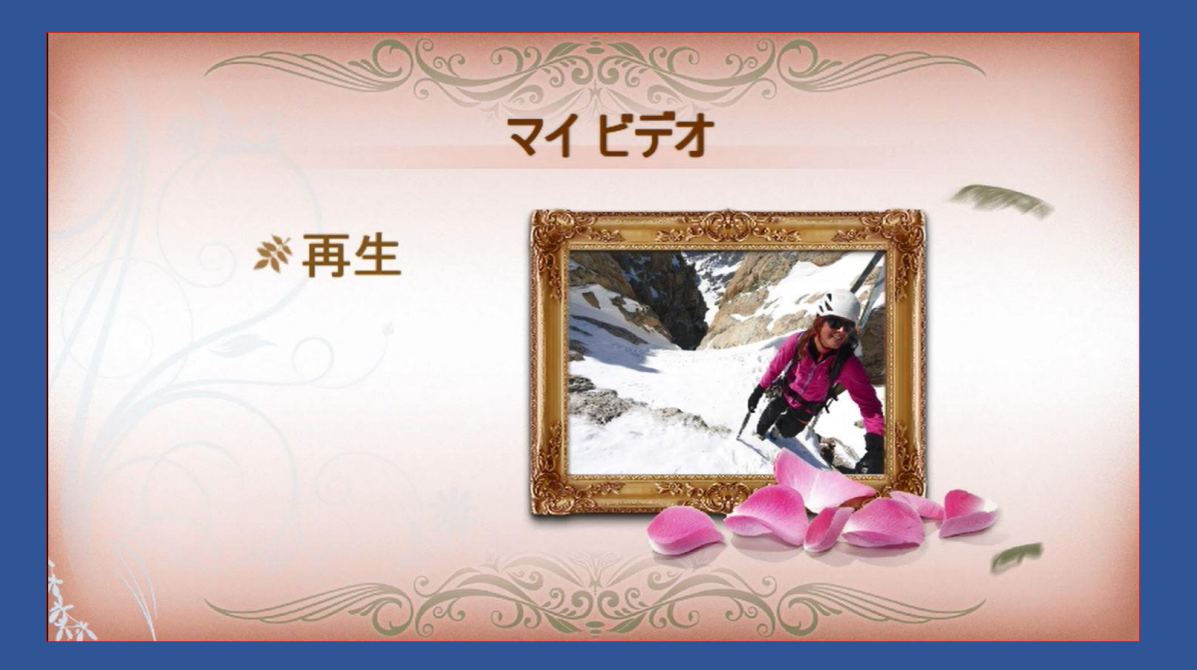

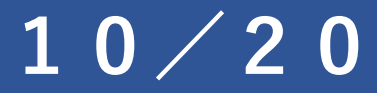

1.ここでは二人の少女のダンスのDVDラベル作成を事例としてお話しいたし

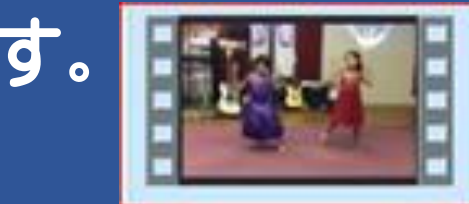

ます。 ドキリト : | をクリックして出て来る映像からラベル向きの映像が出 たら画面中央の II または▲をクリックして画面を止め

#### ると左下の画面が出ます。 2. 次に画面下のタスクラインのSnipping Toool ※ をクリックすると画面 中下の絵が出るので右上に見えるSnippingメニューの左端の新規作成を クリックしてマウスで中央の画面を切り取り右下の画面を作り名前を付けて

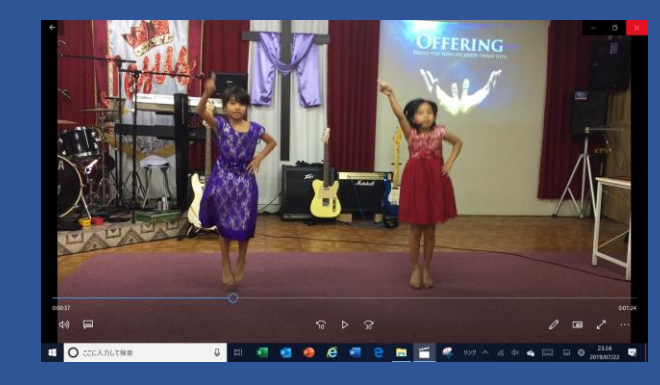

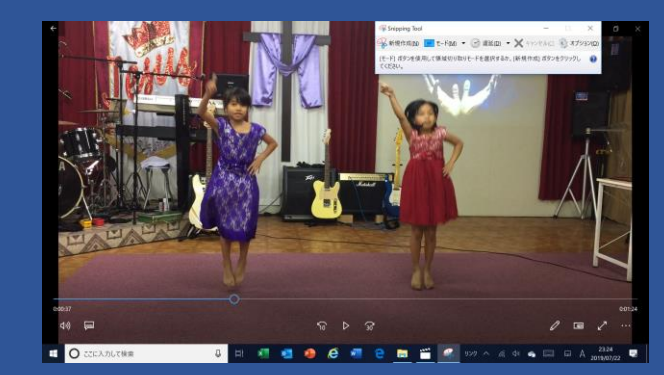

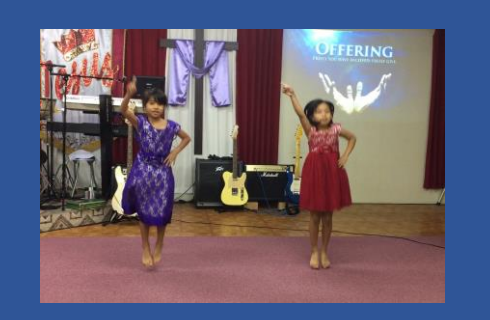

保存します。

保存した写真をPhotoshop Elementsで加工するために画面に出します。 3. パソコンのピクチャ画面で今Snipping Toolで コピーした画面を出します。 ホンダジェットの革 voGirlsDano img020.jpg Alive In Us 新①小型機の2 Hillsong - Live 強に挑む:映 Church Worship 像:日本経済 4.写真にマウスを合わせ右クリックしメニューの  $\odot$ 中のプログラムから選ぶをクリックし見えてくる ペイント 3D で編集する デスクトップの背景として設定(B) 編集(E) Photoshop Elementsをクリックすると下図の **印刷(P)** ook連絡先ク PowerDVD画面キ **RDXJPG** ク画面JPG ヤプチャJPG 右に回転(T) 左に回転(L) デバイスキャスト ようにPhotoshop Elementでの少女の写真が OneDrive に移動(M) iirlsDancing URLにカーソル合わ US農家 1 JPG CyberLink PowerDVD 18で再生 せると出てくるメッセ **JPG**  $-3$  JPG スキャン 見えてきます。 抹消 プログラムから開く(H Internet Explorer

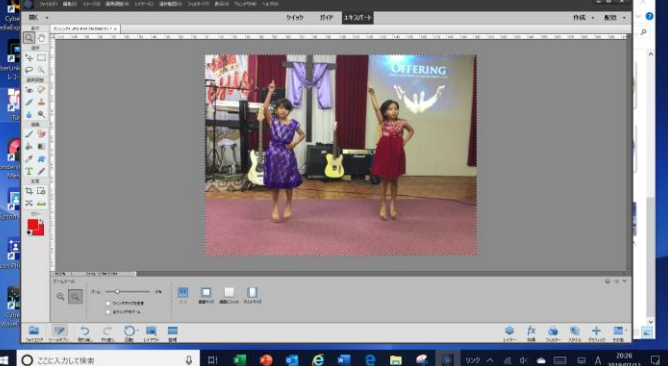

12/20

Photo Editor | Polan Photoshop Elements 15 Edito

PowerDVD 18

共有アルバムに追加

アクセスを許可する(G)

以前のパージョンの復元/V

3.写真付きラベルで下側の半月部分の色の設定方法 ラベル下の文字入力部を赤にしたい時は下図の1.で色を選び2.で 色の濃淡を選び3で設定を決めて4のカラーピッカーの四角の色を決 めます。この四角は2つあって右側の 色が写真下の半月部の色になります。

4.この絵ではそこが赤なのでもし半月 部を青にしたい時は1.の位置で縦長 の色の青い部分を選び同じように2. 3.の順で青に設定できます。

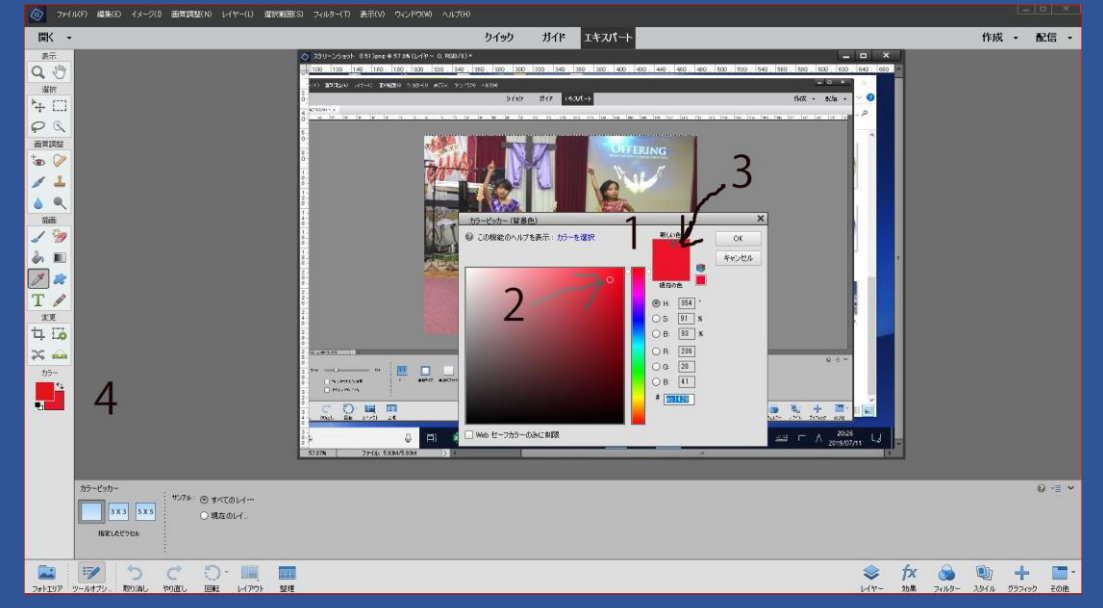

- **5.写真入りDVDラベル作成方法-2の最後の絵が出てきたら下記 の操作をします。ここからはPhotoshop Elementsの操作です。**
- **6.画面上方に見える「選択範囲」を右クリックし「全てを選択」 を選ぶと写真の周囲に点線が見えて来るので上の欄のメニュ ーの「編集」の中の「コピー」を選びます。 この部分は実際の画面をご覧になればご理解できると思い 画面添付は省略させて頂きました。**

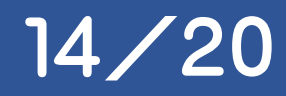

7.画面左上のファイルをクリックし出て来るメニューファイルを開き 新規をクリックし見えて来る白紙ファイルをクリックすると右下 のように新規、file名 名称未設定がでたらOKをクリックします。

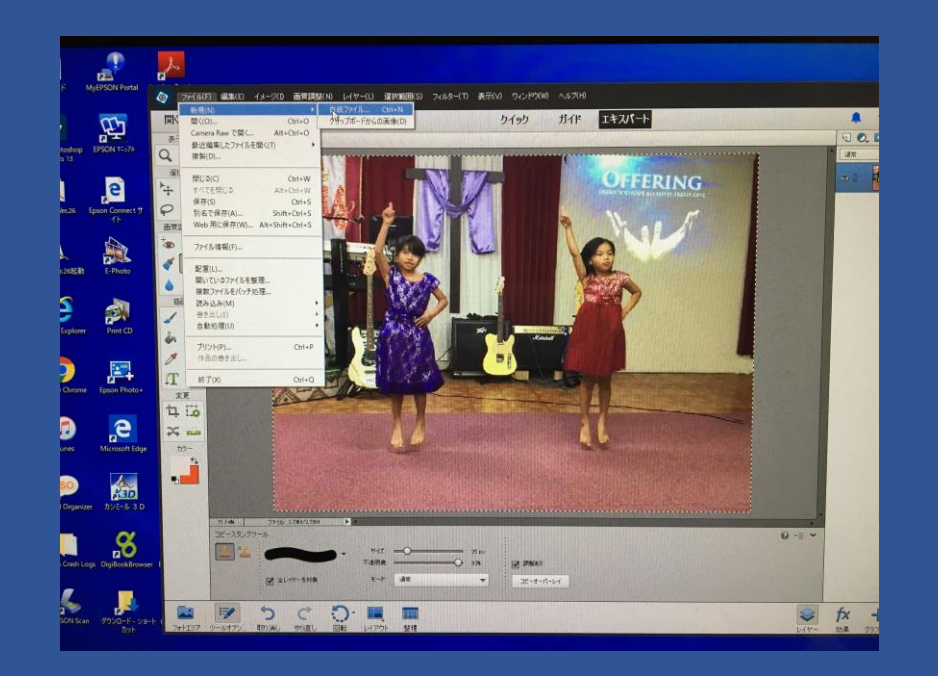

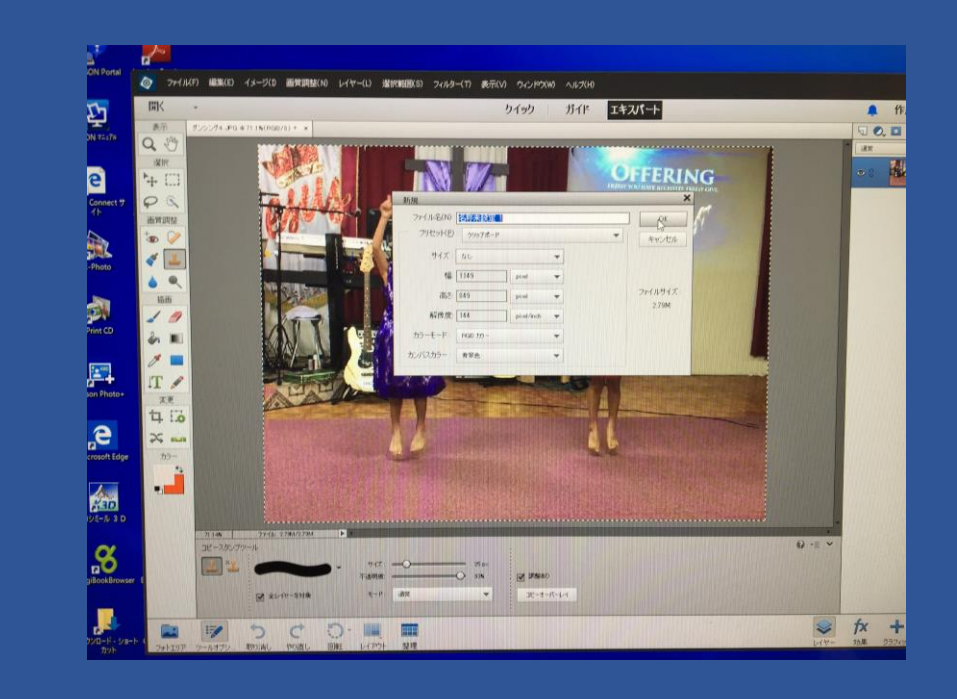

8.画面中央に左下の画面が見えてきます。 9.編集の中の貼り付けを選んでから 10. 左手のメニュー表示の下の選択の下の十をクリックすると写真の 四隅に点が見えて来るのでそれをマウスで斜めにずらすと写真が 縮小し下の右図のような写真が見えてくるのでこの絵の位置に移動 させファイル名を付けて保存します。

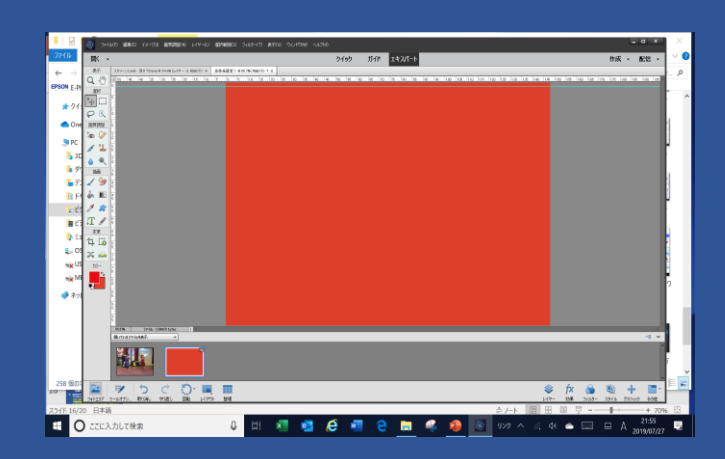

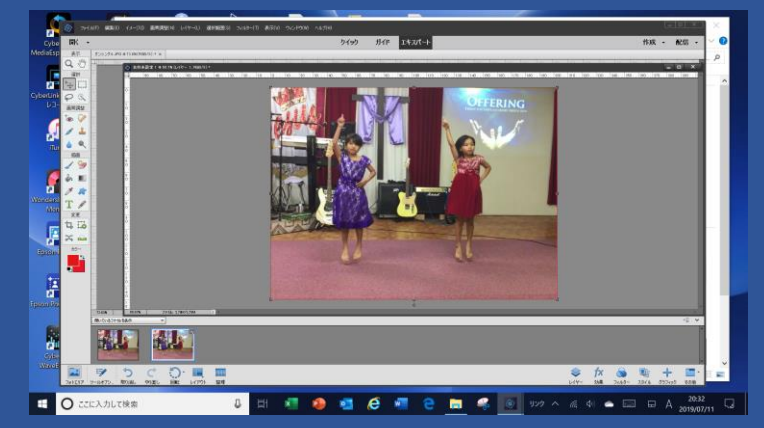

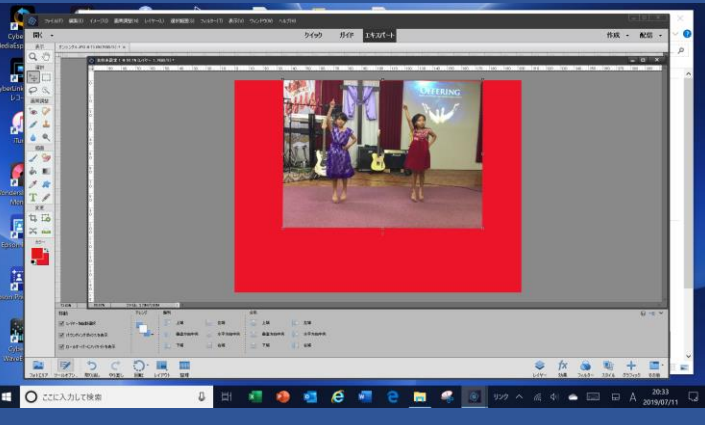

写真入りDVDラベル作成方法ー7 ラベルマイテイでラベル画面を作成し、用紙にプリントしますが、ここで はサンワサプライのLB-CDR013Nを選んで作成します。 11. ラップトップのラベルマイティをクリックし用紙を選ぶと左側の画面が出るので画面 左側の会社欄でサンワサプライを選びOKをクリックします。 12. 左下画面のLB-CDR13の下のLB-CDR1にカーソルを合わせると見えてくる LB-CDR013Nをクリックすると右下の画面が出てきます。

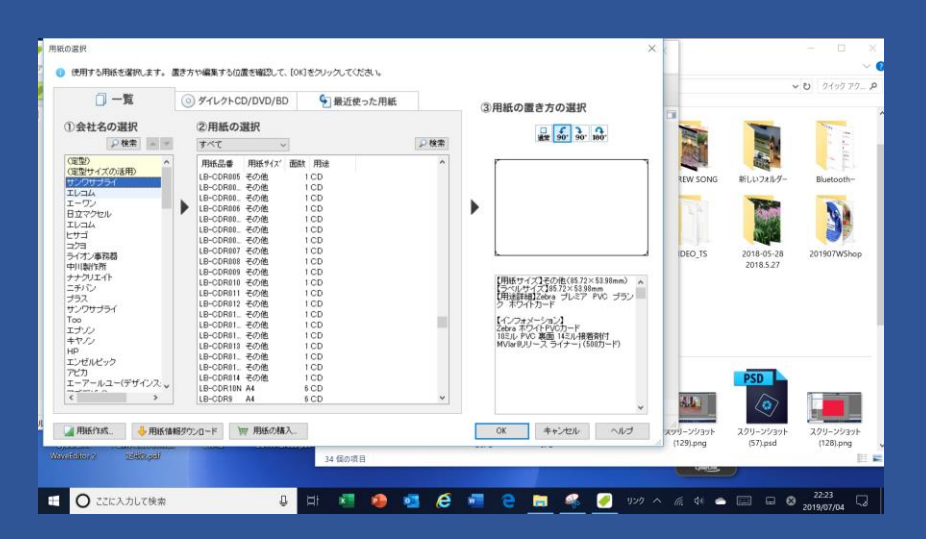

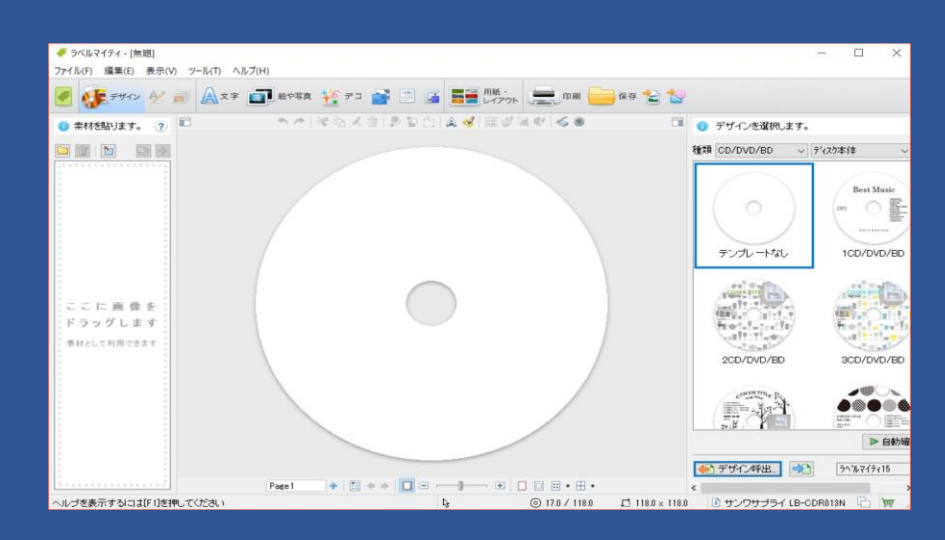

13.12で作ったラベル作成画面にラベル作成方法ー6の10.で作った写真を導入し てDVDラベルを作成します。そのためラベル作成方法ー6で作った画面を出し てから、その右手にー5の画面を出してから、そこに見える赤地に囲まれた写真 の映像を左側の丸いディスクの絵にマウスでドラッグアンドドロップします。 その写真の四隅をマウスで動かして写真の上側が円形のトップにすれすれで 写真の左右の赤い部分が円形からはみ出して見えなくなる位置にセットして

終わらせると下側が赤くて 上が写真の次ページのよう なラベル映像が出来ます。

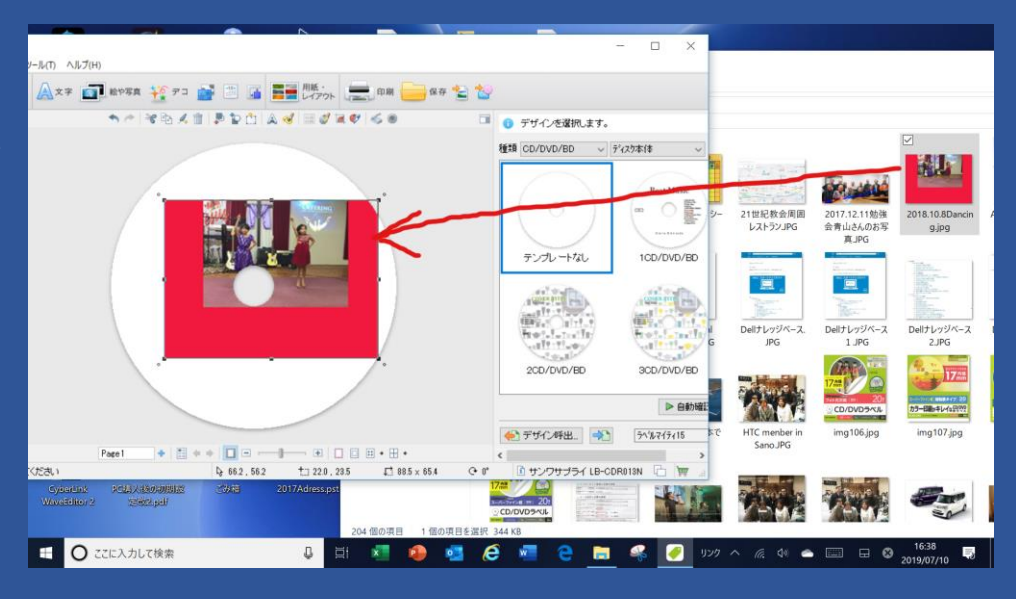

#### 写真入りDVDラベル作成方法ー9. 14.ラベルマイティのA 文字入力機能で下の画面右側の文字入力画面 にDVD画面下半月欄に必要な文字を文字種類とサイズ色を決めて 書き入れます。

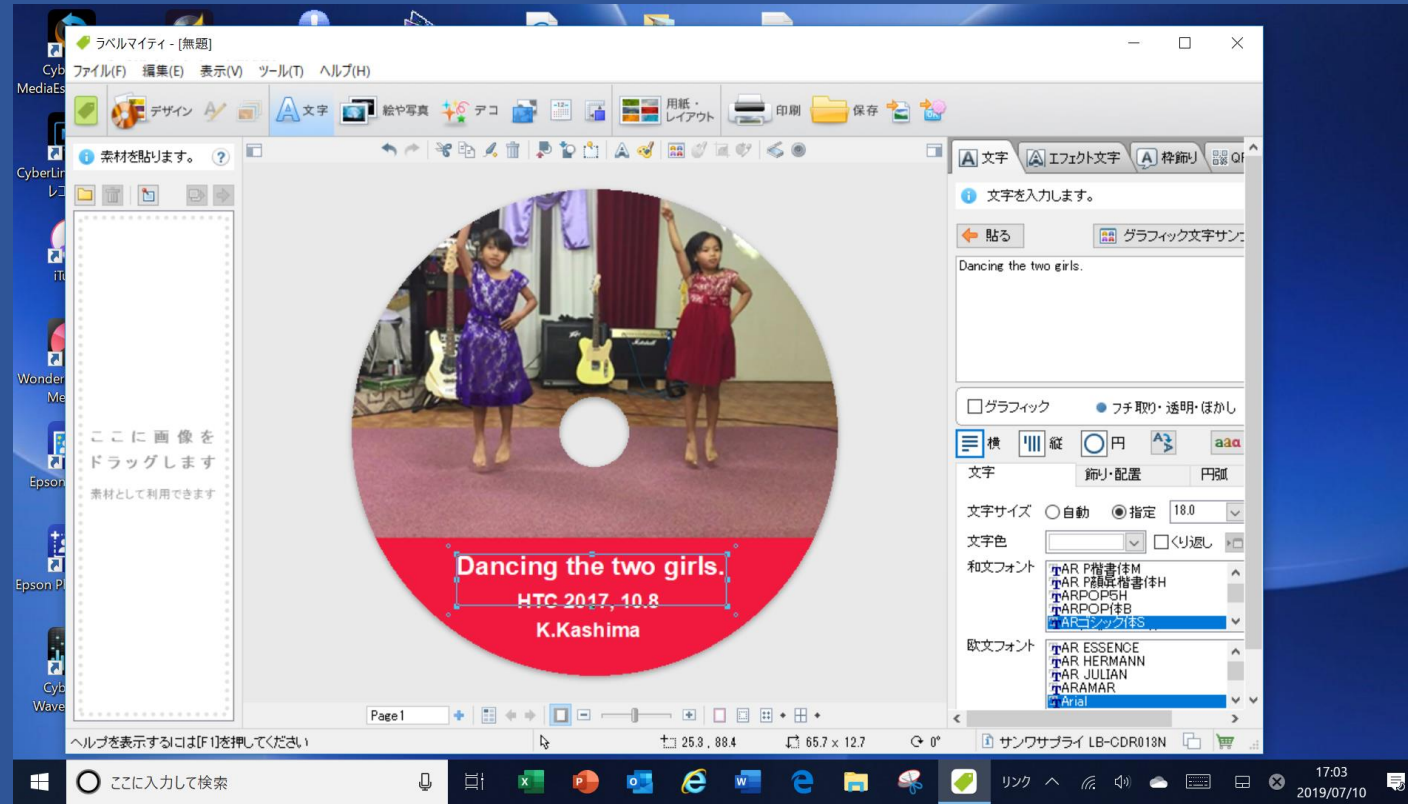

写真入りDVDラベル作成方法ー10. 15.プリンターにサンワサプライのラベル用紙LB-CDR013Nを裏返しにして矢印が奥 になるように用紙トレイに入れ、ラベルマイティ画面でプリントを選び出てくる画面 でプリンター設定をクリックしプリンター設定の用紙の種類が写真でサイズがサン ワサプライであることを確認しプリンターのスイッチを押すとラベル用紙の印刷が 出来ます。尚プリントする前にWindows10のPCのプリント設定でサンワサプライ 用ラベル用紙印刷設定が出来ている必要があります。尚その設定方法は今日の 別テーマでご説明いたします。ELECOMのラベルでは正方形なので用紙トレイ 取り付け時上下の区別はいりません。この用紙から円形部を剥がしてDVDに張り

ます。市販のラベル貼り付け用JIGがありますが目見当 でも注意して張ればほぼ中央に張れます。動画のダウン ロードは自作以外は著作権があるのでご注意ください。 お疲れさまでした。終わり 20/20

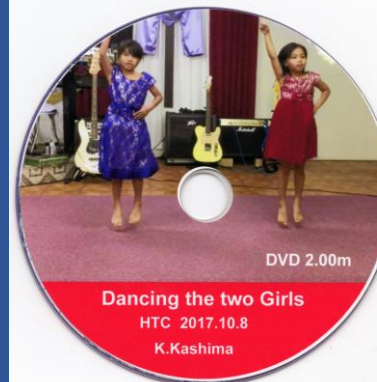